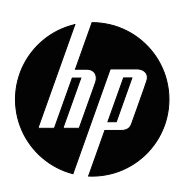

Uporabniški priročnik

© 2016 HP Development Company, L.P. Microsoft in Windows sta registrirani blagovni znamki Microsoftove skupine podjetij v ZDA.

Informacije v tem dokumentu se lahko spremenijo brez predhodnega obvestila. Edine garancije za izdelke in storitve HP so navedene v garancijskih izjavah, ki spremljajo te izdelke in storitve. Nič od sledečega se ne more smatrati kot dodatne garancija. HP ne odgovarja za tehnične in uredniške napake ali izpuščene dele v tem dokumentu.

Ta dokument vsebuje zaupne informacije, ki so varovane z avtorskimi pravicami. Nobenega dela tega dokumenta ne smete fotokopirati, razmnoževati ali prevajati v druge jezike brez predhodnega pisnega dovoljenja podjetja HP.

Druga izdaja (Marec 2016)

Prva izdaja (Marec 2015)

Številka dela: 821702-BA2

# <span id="page-2-0"></span>**O priročniku**

Priročnik vsebuje informacije o namestitvi monitorja, nameščanju gonilnikov, uporabi zaslonskega menija, odpravljanju težav in tehničnih podatkih.

 **OPOZORILO!** Besedilo, ki je poudarjeno na ta način, označuje, da neupoštevanje navodil lahko privede do telesnih poškodb ali ogrozi življenje.

 **POZOR:**Besedilo, ki je poudarjeno na ta način, označuje, da neupoštevanje navodil lahko privede do poškodb opreme ali izgube informacij.

*S* OPOMBA: Besedilo, ki je poudarjeno na ta način, vsebuje pomembne dodatne informacije.

# **Kazalo vsebine**

### **[O priro](#page-2-0)čniku**

#### **[1. Lastnosti izdelka](#page-4-0)**

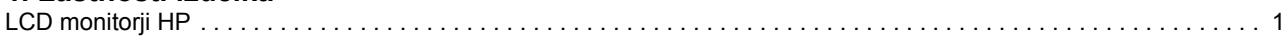

### **[2. Navodila za varnost in vzdrževanje](#page-5-0)**

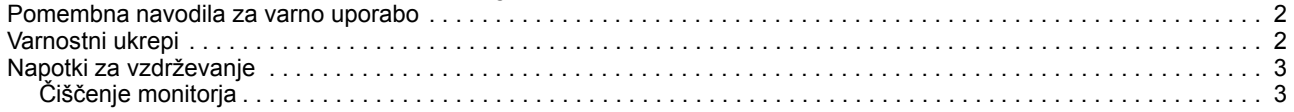

### **[3. Namestitev monitorja](#page-7-0)**

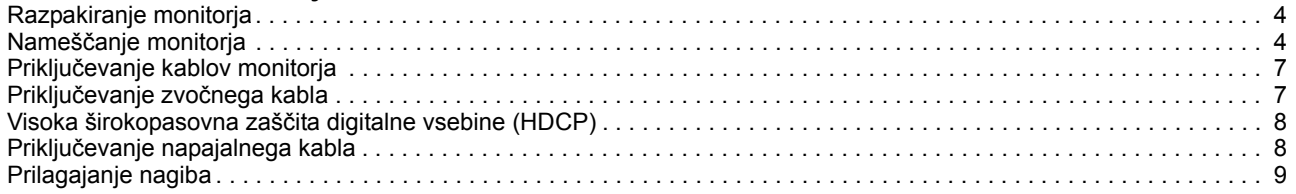

### **[4. Upravljanje monitorja](#page-13-0)**

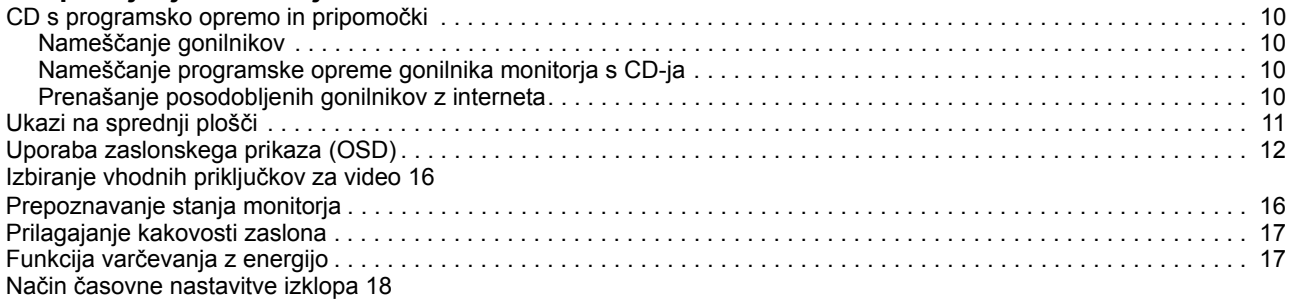

### **[A. Odpravljanje težav](#page-22-0)**

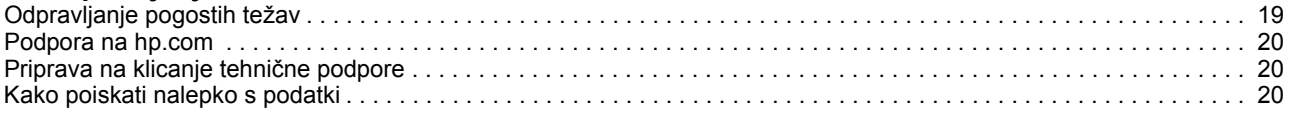

### **B. Tehnič[ni podatki](#page-24-0)**

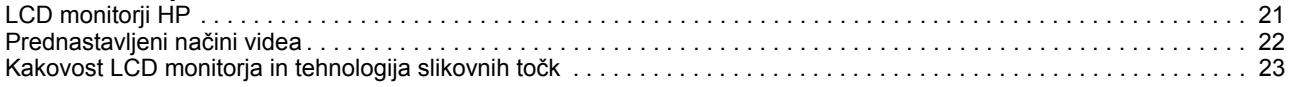

## <span id="page-4-0"></span>**1. Lastnosti izdelka**

### <span id="page-4-1"></span>**LCD monitorji HP**

LCD (liquid crystal display – zaslon s tekočimi kristali) monitorji HP vsebujejo aktivno matrico oz. zaslon TFT (thin-film transistor – tranzistor s tanko plastjo) z naslednjimi lastnostmi:

- Zaslon z veliko diagonalo
- Največja grafična ločljivost: 1920 x 1080 (60 Hz)

in celozaslonska podpora za nižje ločljivosti

- Analogni VGA signal
- Digitalni DVI signal
- Enostavno gledanje iz sedečega ali stoječega položaja in med gibanjem z ene strani monitorja na drugo
- Prilagajanje nagiba
- Odstranljivi podstavek
- Vgrajeni stereo zvočniki
- Reža za varnostno zaklepanje z varnostnim kablom (kabel je naprodaj posebej)
- Funkcija priključi–uporabljaj, če jo podpira računalniški sistem
- Prilagajanje zaslonskega prikaza (OSD) v različnih jezikih za enostavno nastavitev in optimizacijo zaslona
- Varčevanje z energijo za zmanjšano porabo energije
- HDCP (visoka širokopasovna zaščita digitalne vsebine) na vhodu DVI
- CD s programsko opremo in pripomočki, ki vsebuje naslednje: gonilnike dokumente

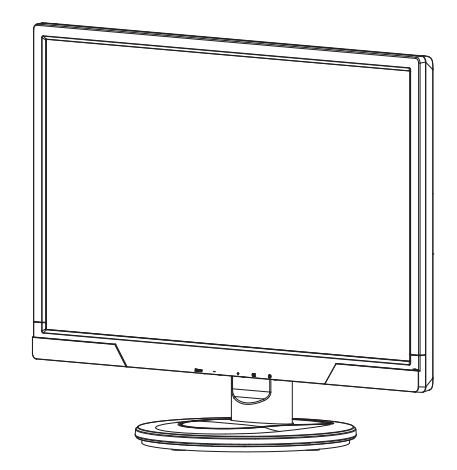

**Formation opporting** o varnosti in informacije, določene s predpisi, najdete v opombah o izdelku na nosilcu podatkov, če je priložen, ali v kompletu dokumentov. Če želite poiskati posodobitve uporabniškega priročnika za svoj izdelek, obiščite spletno mesto http://www.hp.com/support in izberite svojo državo. Izberite "Gonilniki in prenosi" in upoštevajte navodila na zaslonu.

## <span id="page-5-0"></span>**2. Navodila za varnost in vzdrževanje**

#### <span id="page-5-1"></span>**Pomembna navodila za varno uporabo**

Monitorju je priložen napajalni kabel. Če boste uporabili drug kabel, uporabljajte samo vir in priključek napajanja, ki sta primerna za ta monitor. Informacije o pravilnem napajalnem kablu, ki je namenjen uporabi z monitorjem, najdete v opombah o izdelku na nosilcu podatkov, če je priložen, ali v kompletu dokumentov.

**OPOZORILO!** Da bi zmanjšali nevarnost električnega udara ali poškodbe opreme:

- Ne onemogočite ozemljitvenega priključka električnega kabla. Ozemljitveni priključek je pomemben varnostni dodatek.
- Napajalni kabel vedno vklopite v ozemljeno vtičnico, ki je lahko dostopna.
- Če želite izdelek izklopiti, napajalni kabel izklopite iz električne vtičnice.

Za lastno varnost na napajalne in druge kable ne postavljajte ničesar. Speljite jih tako, da se nihče ne more po nesreči spotakniti ob njih ali jih pohoditi. Napajalnega kabla in drugih kablov ne vlecite. Ko kabel izklapljate iz električne vtičnice, ga primite za vtič.

Preberite Priročnik za varno in udobno uporabo, da boste zmanjšali nevarnost resnih poškodb. V njem je opisana priprava delovne postaje, namestitev in ustrezna drža pri delu ter priporočljive zdravstvene in delovne navade za uporabnike računalnikov, vsebuje pa tudi pomembne informacije o varnosti pri električnem in mehanskem delovanju izdelkov. Priročnik je na voljo na spletu na http://www.hp.com/ergo in/ali na CD-ju z dokumentacijo, če je le-ta priložen monitorju.

 $\triangle$  **POZOR:** Če želite zavarovati tako monitor kot tudi računalnik, vse napajalne kable računalnika in njegovih zunanjih naprav (npr. monitor, tiskalnik, optični bralnik) priključite na napravo, ki vsebuje zaščito pred električnim udarom, kot je npr. prenapetostni razdelilnik ali brezprekinitveno napajanje (UPS). Vsi razdelilniki ne vsebujejo prenapetostne zaščite; ti so posebej označeni, da imajo možnost zaščite pred udarom. Uporabite samo razdelilnike, za katere proizvajalec zagotavlja povrnitev morebitne škode, tako da lahko zamenjate opremo, če zaščita pred udarom ne opravi svojega dela.

Uporabite primerno pohištvo, ki je prave velikosti in zasnovano tako, da ustrezno podpira vaš LDC monitor HP.

**OPOZORILO:** LCD monitorji, ki so neprimerno postavljeni na predalnikih, knjižnih omarah, policah, pisalnih mizah, zvočnikih, skrinjah ali vozičkih lahko padejo in vas poškodujejo. Vse kable, ki so priključeni na LCD monitor, napeljite tako, da jih ne bo mogoče vleči, prijemati ali se ob njih spotakniti.

### <span id="page-5-2"></span>**Varnostni ukrepi**

- Uporabljajte samo vir in priključek napajanja, ki se skladata s tem monitorjem, kot je to zapisano na nalepki/zadnjem delu monitorja.
- Prepričajte se, da skupna amperska moč izdelkov, priključenih na električno vtičnico, ne presega njene amperske moči in da skupna amperska moč izdelkov, priključenih na napajalni kabel, ne presega njegove skupne dovoljene amperske moči. Glejte nalepko in z njeno pomočjo določite ampersko moč (amperi ali A) vsake naprave.
- Monitor namestite blizu napajalne vtičnice, ki je lahko dostopna. Monitor izklopite tako, da čvrsto potegnete za vtič in ga izvlečete iz vtičnice. Nikoli ne izklapljajte monitorja tako, da vlečete za kabel.
- Ničesar ne odlagajte na napajalni kabel. Ne hodite po kablu.

### <span id="page-6-0"></span>**Napotki za vzdrževanje**

Če želite izboljšati učinkovitost in podaljšati življenjsko dobo monitorja:

- Ne odpirajte ohišja monitorja in izdelka ne poskušajte popravljati sami. Uporabljajte samo kontrole, ki so opisane v navodilih za uporabo. Če monitor ne deluje pravilno oz. je padel na tla ali se poškodoval, stopite v stik s pooblaščenim uvoznikom za HP, prodajalcem ali servisnim ponudnikom.
- Uporabljajte samo vir in priključek napajanja, ki sta primerna za ta monitor, kot je to zapisano na nalepki/zadnjem delu monitorja.
- Prepričajte se, da skupna amperska moč izdelkov, priključenih na električno vtičnico, ne presega njene amperske moči in da skupna amperska moč izdelkov, priključenih na kabel, ne presega njegove skupne dovoljene amperske moči. Glejte nalepko in z njeno pomočjo določite ampersko moč (amperi ali A) vsake naprave.
- Monitor namestite blizu vtičnice, ki je lahko dostopna. Monitor izklopite tako, da čvrsto potegnete za vtič in ga izvlečete iz vtičnice. Nikoli ne izklapljajte monitorja tako, da vlečete za kabel.
- Monitor izklopite, kadar ga ne uporabljate. Z uporabo ohranjevalnikov zaslona in izklopom monitorja, kadar ga ne uporabljate, lahko bistveno podaljšate njegovo življenjsko dobo.
- Reže in odprtine na ohišju so namenjene prezračevanju. Teh odprtin se ne sme zapirati ali pokrivati. V reže ali druge odprtine na ohišju monitorja nikoli ne dajajte kakršnih koli predmetov.
- Pazite, da vam monitor ne pade in ga ne postavljajte na nestabilno podlago.
- Ničesar ne odlagajte na napajalni kabel. Ne hodite po kablu.
- Monitor imejte v dobro prezračenem prostoru, proč od močne svetlobe, toplote in vlage.
- Ko odstranjujete podstavek monitorja, morate sam zaslon položiti na mehko površino z licem navzdol; tako preprečite praske, nepravilnosti in poškodbe zaslona iz tekočih kristalov.

### <span id="page-6-1"></span>**Čiščenje monitorja**

- 1. Izklopite monitor in računalnik.
- 2. Monitor izklopite iz stenske vtičnice ali napajalnika.
- 3. Očistite plastične dele monitorja s čisto in z vodo navlaženo krpo.
- 4. Zaslon monitorja očistite s protistatičnim čistilom.

 $\triangle$  **POZOR:** Za čiščenje monitoria in zaslona nikoli ne uporabljajte benzena, razredčil, amoniaka ali drugih hlapljivih snovi. Te kemikalije lahko poškodujejo zaščitni sloj ohišja in zaslon.

## <span id="page-7-0"></span>**3. Namestitev monitorja**

### <span id="page-7-1"></span>**Razpakiranje monitorja**

- 1. Vzemite monitor iz embalaže. Prepričajte se, da so v paketu vsi deli. Embalažo shranite.
- 2. Izklopite računalnik in druge priključene naprave.
- 3. Pripravite ravno površino, na kateri boste sestavili monitor. Potrebujete ravno, mehko in zaščiteno površino, da lahko monitor postavite z zaslonom navzdol in ga pripravite na namestitev.

### <span id="page-7-2"></span>**Nameščanje monitorja**

Monitor lahko postavite na mizo ali pa ga montirate na steno. Namestite ga na priročno in dobro zračno mesto blizu računalnika. Ko monitor namestite, priključite kable monitorja.

#### **Priprava monitorja za uporabo na mizi**

1. Monitor položite z zaslonom navzdol na ravno, mehko in zaščiteno mizo ali drugo podlago tako, da podporni nastavek gleda čez rob podlage.

**POZOR:** Zaslon je lomljiv. LCD zaslona se ne dotikajte in nanj ne pritiskajte z ničemer, saj ga lahko v nasprotnem primeru poškodujete.

2. Stojalo namestite v podporo stojala monitorja, da se zaskoči.

Slika 3-1 Nameščanje stojala monitorja

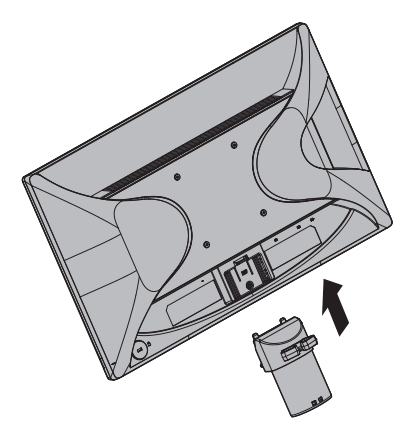

- 3. Podstavek vstavite v stojalo, tako da se zaskoči.
- Slika 3-2 Nameščanje podstavka

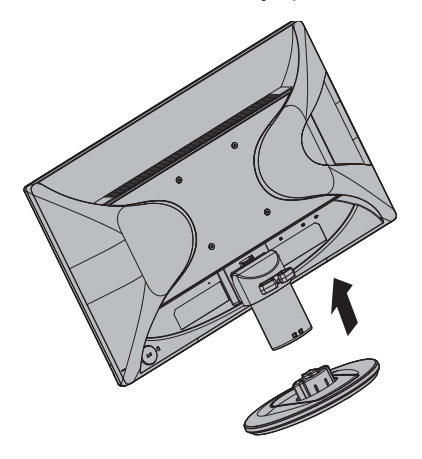

- 4. Dvignite monitor pokonci in ga postavite na ravno in stabilno podlago.
- Slika 3-3 Monitor v pokončnem položaju

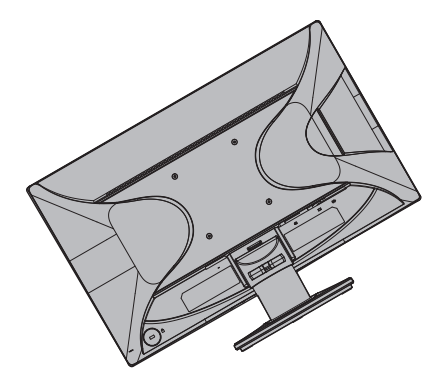

#### **Priprava monitorja za montažo na steno**

1. Preverite stabilnost stenskih pritrditev.

**OPOZORILO!** Da bi zmanjšali nevarnost telesnih poškodb ali poškodb opreme, preverite, da so stenske pritrditve ustrezno nameščene in zavarovane, preden monitor namestite. Glejte navodila, ki so priložena stenskim pritrditvam za monitor in preverite, ali omogočajo podpiranje monitorja.

- 2. Z monitorja odklopite napajalne in vse druge kable.
- 3. Monitor z zaslonom navzdol položite na ravno površino.
- 4. Odstranite podstavek in ga potisnite proč od spodnjega dela monitorja.
- Slika 3-4 Odstranjevanje podstavka od monitorja

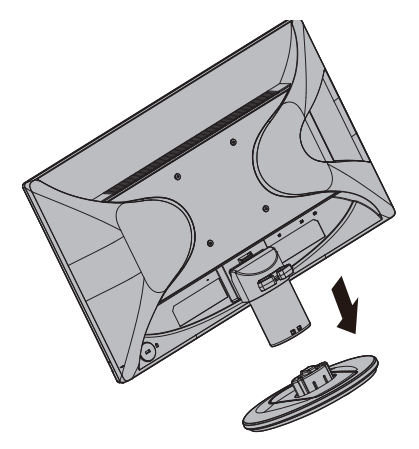

- 5. Štiri odprtine z navoji na hrbtni strani monitorja. Te luknje so namenjene vijakom za pritrditev gibljive roke ali druge stenske pritrditve na hrbtno stran monitorja.
- 6. Sledite navodilom, ki so priložena delom za pritrditev na steno, in poskrbite, da bo monitor varno pritrjen. Štiri odprtine z navoji na zadnji strani plošče so skladne s standardom VESA za montažo monitorjev z ravnim zaslonom.
- 7. Namestite gibljivo roko ali drugo stensko pritrditev.

*C***POMBA:** Ta naprava je namenjena uporabi s predpisanim nosilcem za montažo na zid UL ali CSA.

**POZOR:** Ta monitor podpira standardne 100 mm odprtine za montažo VESA. Če želite za montažo uporabiti rešitev drugega proizvajalca, potrebujete štiri 4 mm vijake z 0,7 globine in 10 mm dolžine. Daljših vijakov ne smete uporabiti, ker lahko z njimi poškodujete monitor. Preveriti morate, ali je rešitev za montažo proizvajalca skladna s standardom VESA in ali njena nazivna nosilnost podpira težo monitorja. Za najboljše delovanje morate uporabiti video- in napajalne kable, ki so priloženi monitorju.

### <span id="page-10-0"></span>**Priključevanje kablov monitorja**

#### **Priključevanje kabla VGA (analogni) ali kabla DVI-D (digitalni)**

Monitor priključite na računalnik z video kablom VGA ali kablom DVI-D. Če želite uporabiti DVI, potrebujete grafično kartico, ki je združljiva z DVI. Priključki so na hrbtni stani monitorja. Prepričajte se, da sta računalnik in monitor ugasnjena in izklopljena.

1. Priključitev kabla VGA

Priključite en konec kabla VGA na hrbtno stran monitorja, drug konec pa v priključek VGA na računalniku.

2. Priključitev kabla DVI-D (ni priložen):

Priključite en konec kabla DVI-D na hrbtno stran monitorja, drug konec pa v priključek DVI-D na računalniku. Kabel lahko uporabite le, če ima vaš računalnik nameščeno grafično kartico, ki je združljiva z DVI. Priključek in kabel DVI-D sta priložena v paketu.

Slika 3-5 Priključevanje kabla VGA ali DVI-D - lokacije priključka se lahko razlikujejo

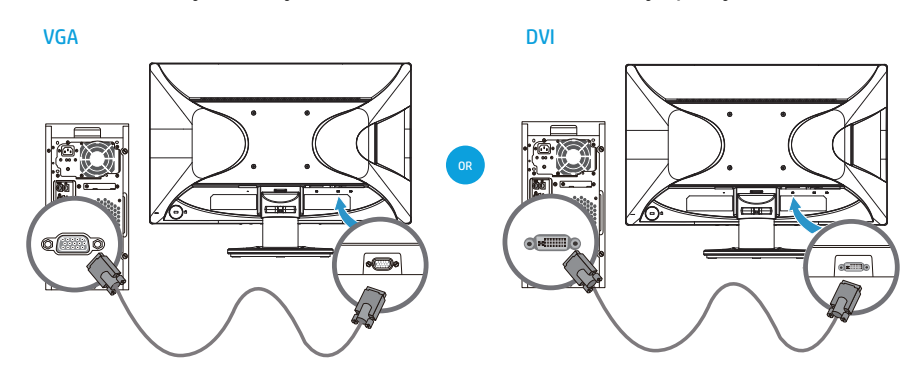

**DPOMBA:** Če uporabljate VGA ali DVI signal, morate avdio priključiti posebej, saj VGA ali DVI signal pretvori samo video podatke, ne pa tudi avdio.

### <span id="page-10-1"></span>**Priključevanje zvočnega kabla**

Z avdio kablom priključite vgrajene zvočnike monitorja na računalnik, kot prikazuje naslednja slika.

Slika 3-6 Priključevanje avdio kablov - lokacije priključka se lahko razlikujejo

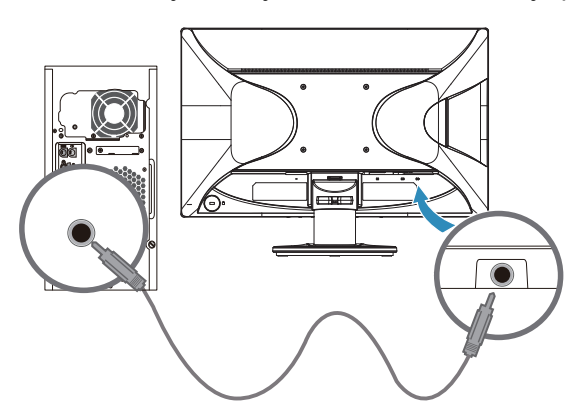

### <span id="page-11-0"></span>**Visoka širokopasovna zaščita digitalne vsebine (HDCP)**

Vaš monitor podpira HDCP in lahko sprejema HD (visokodefinicijsko) vsebino. HD vsebina je na voljo na številnih virih, kot so naprave disk Blue-ray, televizijski programi v formatu HDTV ali kabelski programi. Če nimate monitorja, ki podpira HDCP, boste pri predvajanju HD-zaščitene vsebine videli prazen zaslon ali sliko v nižji ločljivosti. Grafična kartica vašega računalnika in monitor morata oba podpirati HDCP za prikazovanje zaščitene vsebine.

### <span id="page-11-1"></span>**Priključevanje napajalnega kabla**

1. Upoštevajte vsa Opozorila glede električnega napajanja

**OPOZORILO!** Da bi zmanjšali nevarnost električnega udara ali poškodbe opreme: Ne onemogočite ozemljitvenega priključka električnega kabla. Ozemljitveni priključek je pomemben varnostni dodatek.

Napajalni kabel priklopite v ozemljeno električno vtičnico.

Prepričajte se, da je ozemljena vtičnica, kamor boste priključili napajalni kabel, lahko dostopna in da se nahaja čim bližje opremi. Napajalni kabel mora biti speljan tako, da ga nihče ne more zlahka pohoditi in da ga ne priščipnejo predmeti, ki jih postavite na ali ob njem.

Na napajalni kabel in druge kable ničesar ne postavljajte. Speljite jih tako, da se nihče ne more po nesreči spotakniti ob njih ali jih pohoditi. Napajalnega kabla in drugih kablov ne vlecite.

Za dodatne informacije glejte poglavje »Tehnič[ni podatki«](#page-24-2) (Dodatek B).

Slika 3-7 Priključevanje napajalnega kabla

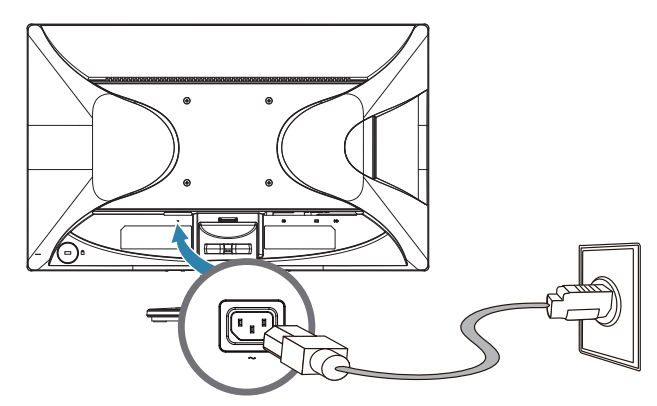

2. En konec napajalnega kabla priključite v monitor, drugi konec pa v ozemljeno električno vtičnico.

**OPOZORILO!** Da bi preprečili poškodbe zaradi električnega udara, morate storiti eno od naslednjih stvari, če nimate na voljo ozemljene električne vtičnice: (1) uporabite adapter za električno vtičnico z ustrezno ozemljitvijo ali (2) poiščite ustrezno ozemljeno električno vtičnico.

## <span id="page-12-0"></span>**Prilagajanje nagiba**

Za najboljše gledanje prilagodite nagib monitorja po svojih željah, in sicer, kot sledi:

- 1. Monitor glejte od spredaj in med spreminjanjem naklona držite podstavek, tako da se monitor ne prekucne.
- 2. Nagib monitorja spremenite tako, da premaknete vrhnji del proti sebi ali stran od sebe, pri tem pa se ne dotikate zaslona.

Slika 3-8 Prilagajanje nagiba

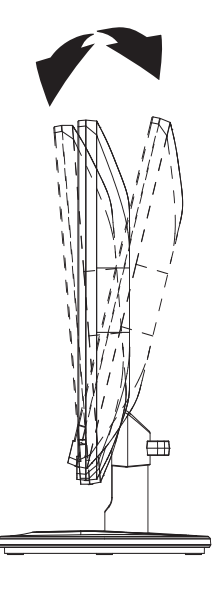

## <span id="page-13-0"></span>**4. Upravljanje monitorja**

#### <span id="page-13-1"></span>**CD s programsko opremo in pripomočki**

CD, ki je priložen monitorju, vsebuje gonilnike in programsko opremo, ki jo lahko namestite na računalnik.

#### <span id="page-13-2"></span>**Nameščanje gonilnikov**

Če ugotovite, da morate posodobiti gonilnike, lahko s CD-ja naložite datoteki INF in ICM gonilnika ali pa ju prenesete z interneta.

### <span id="page-13-3"></span>**Nameščanje programske opreme gonilnika monitorja s CD-ja**

Za namestitev programske opreme gonilnika monitorja s CD-ja:

- 1. Vstavite CD v CD pogon računalnika. Prikaže se meni za CD.
- 2. Izberite jezik.
- 3. Kliknite **Install Monitor Driver Software (Namesti programsko opremo gonilnika monitorja)**.
- 4. Sledite navodilom na zaslonu.
- 5. Prepričajte se, da sta v nastavitvah nadzorne plošče zaslona navedeni pravilna ločljivost in hitrost osveževanja.

Za več informacij glejte dokumentacijo operacijskega sistema Windows®.

**DPOMBA:** Morda boste morali digitalno podpisane gonilnike za monitor (datoteki INF ali ICM) s CD-ja namestiti ročno, če pride do namestitvene napake. Navodila najdete v datoteki »Informacije o programski opremi za HP-jev monitor« na CD-ju (samo v angleščini).

### <span id="page-13-4"></span>**Prenašanje posodobljenih gonilnikov z interneta**

Za prenos najnovejše različice datotek gonilnikov in programske opreme s spletne strani za podporo HP:

- 1. Pojdite na: **http://www.hp.com/support** .
- 2. Izberite svojo državo/regijo.
- 3. Izberite **Download Drivers and Software (Prenesite gonilnike in programsko opremo)**.
- 4. Vnesite številko modela svojega monitorja in kliknite Pojdi.
- 5. Sledite navodilom na straneh za prenos in prenesite ter namestite datoteke gonilnika in programske opreme.
- 6. Prepričajte se, da vaš sistem ustreza zahtevam.

## <span id="page-14-0"></span>**Ukazi na sprednji plošči**

 Gumbi za monitor so na spodnjem delu sprednje plošče monitorja. Slika 4-1 Ukazni gumbi na sprednji plošči monitorja

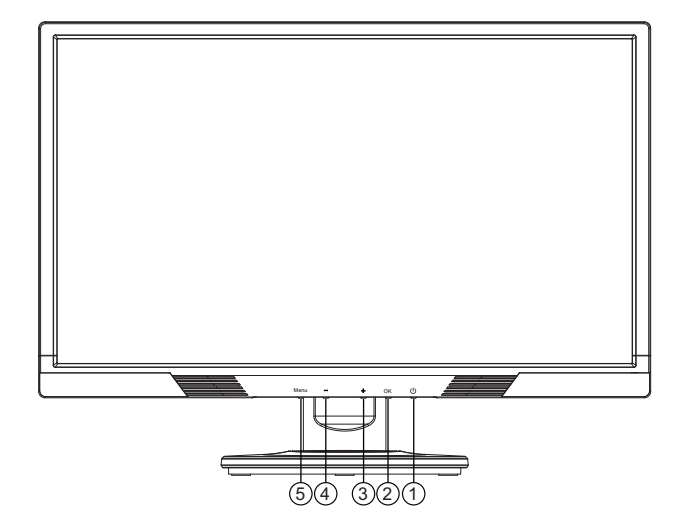

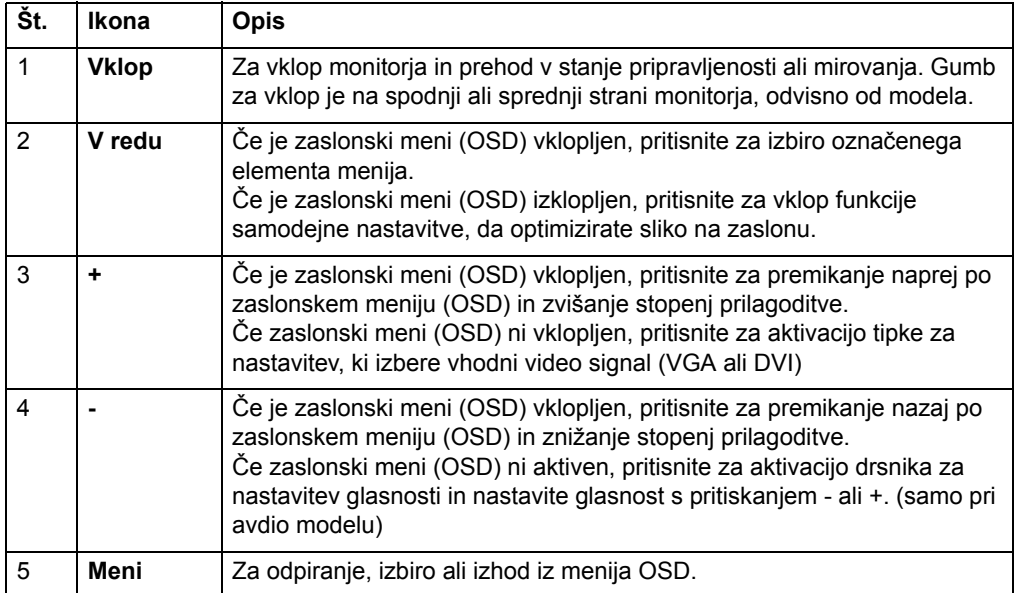

## <span id="page-15-0"></span>**Uporaba zaslonskega prikaza (OSD)**

V naslednji tabeli so naštete izbire menijev zaslonskega prikaza (OSD) in opisi njihovih funkcij. Ko spremenite element zaslonskega menija (OSD) in pod pogojem, da so v meniju menijskem zaslonu te možnosti, lahko izberete:

- **Cancel (Prekliči)** za vrnitev v prejšnji meni.
- **Save and Return (Shrani in se vrni)** za shranitev vseh sprememb in vrnitev v glavni zaslonski meni (OSD). Možnost Shrani in vrni se je aktivna samo, če spremenite element menija.

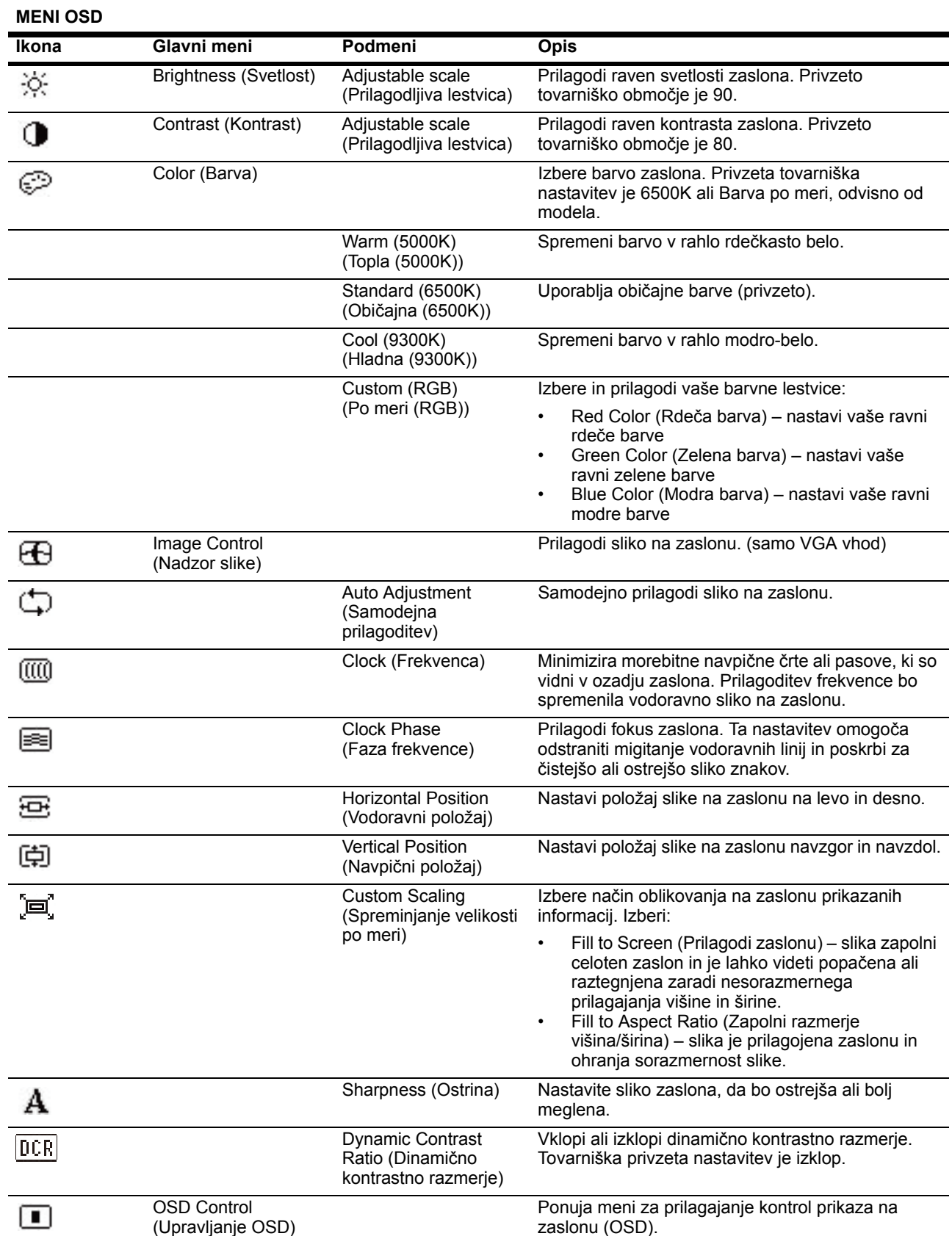

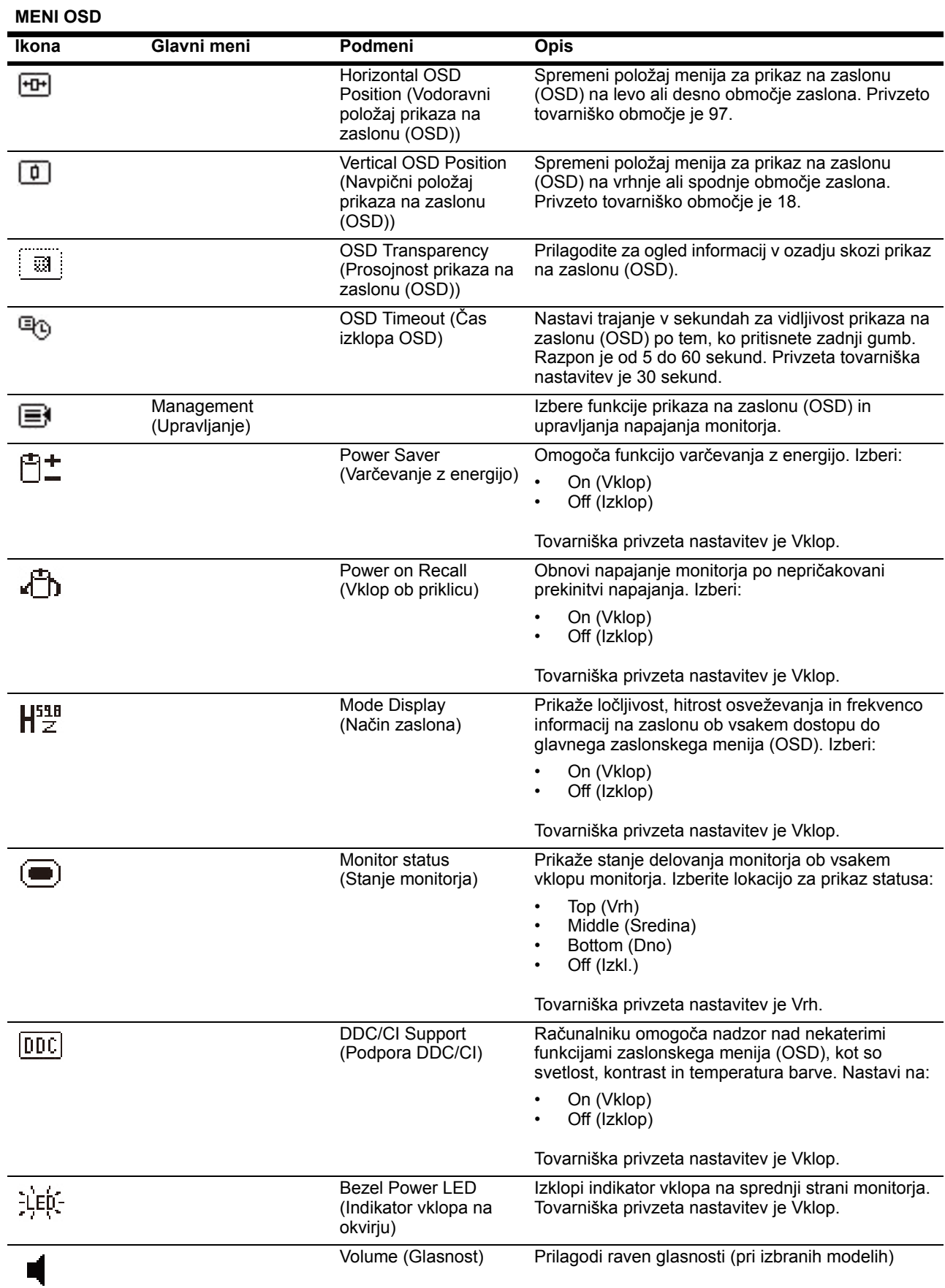

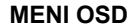

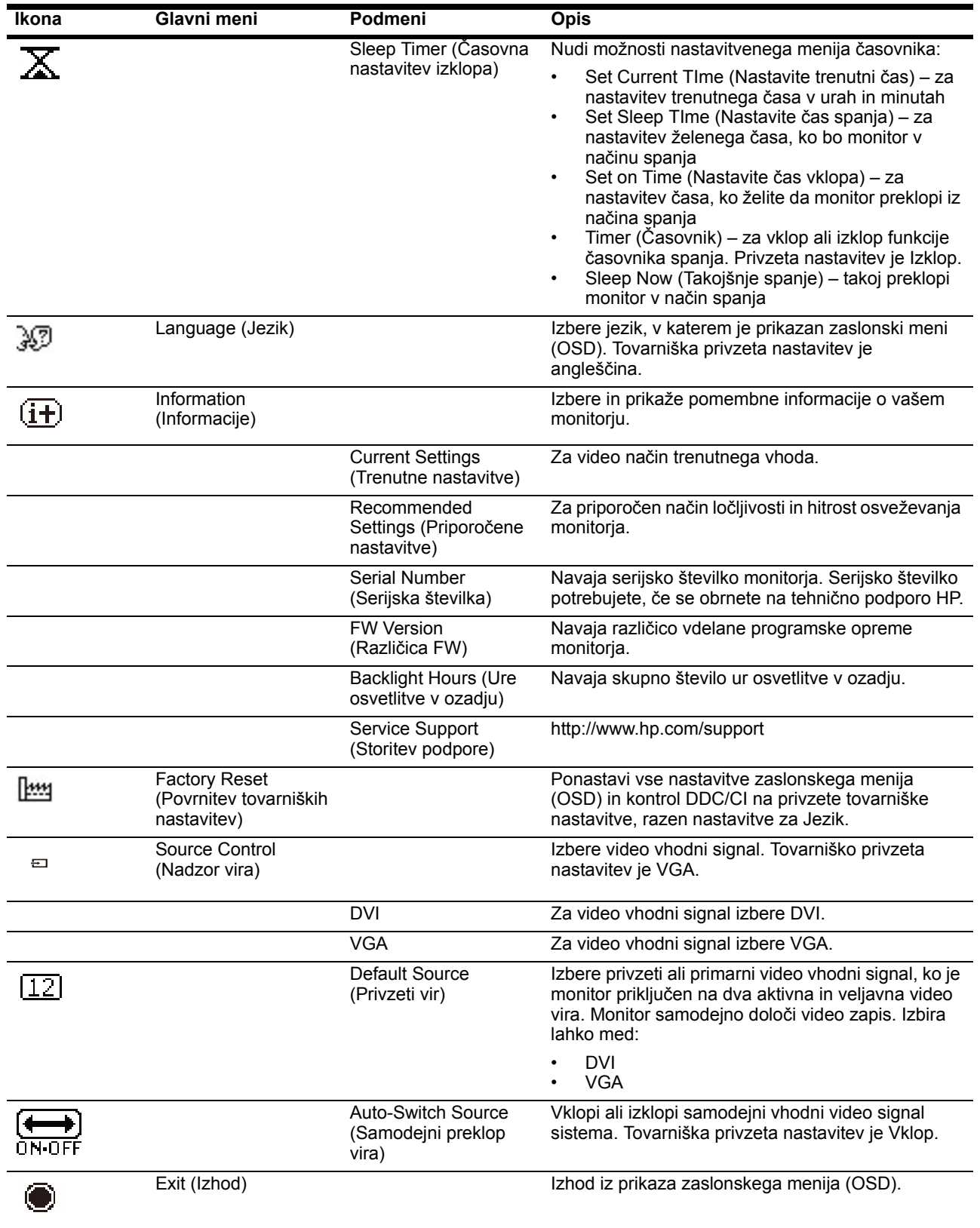

### <span id="page-19-0"></span>**Izbiranje vhodnih priključkov za video**

Vhodni priključki so:

- priključek VGA (analogni)
- priključek DVI-D (digitalni)

Monitor samodejno ugotovi, kateri priključki imajo veljavne video signale, in prikaže sliko.

Priključite lahko kabel VGA ali kabel DVI-D ali oba. Če sta priključena oba kabla, je privzeta izbira za vhod DVI. Vir vhoda lahko zamenjate, če uporabite možnost »Izbira vhodnega signala« v zaslonskem meniju.

#### <span id="page-19-1"></span>**Prepoznavanje stanja monitorja**

Posebna sporočila se prikažejo na zaslonu monitorja za naslednja stanja monitorja:

- Monitor Status (Stanje monitorja) ko je monitor vklopljen ali ko je signal vhodnega vira spremenjen, se za pet sekund prikaže sporočilo o stanju monitorja. Sporočilo prikazuje, kateri vhod je trenutno aktivni signal, stanje nastavitve samodejnega preklopa vira (Vklop ali Izklop), privzeti signal vira, trenutno prednastavljena ločljivost zaslona in priporočena prednastavljena ločljivost zaslona.
- Input Signal Out of Range (Vhodni signal izven območja) spremeni nastavitev ločljivosti na 1600 x 900. 60 Hz. Označuje, da monitor ne podpira vhodnega signala, ker sta ločljivost in/ali hitrost osveževanja nastavljena na višjo vrednost, kot jo monitor podpira.
- No Input Signal (Ni vhodnega signala) označuje, da monitor ne prejema vhodnega video signala iz računalnika v priključku za video vhodni signal na monitorju. Preverite, ali je računalnik ali vir vhodnega signala izključen ali v stanju varčevanja z energijo.
- Auto Adjustment in Progress (Samodejno prilagajanje poteka) Označuje, da je funkcija samodejnega prilagajanja aktivna.
- Monitor Going to Sleep (Monitor gre v stanje mirovanja) označuje, da monitor prehaja v stanje mirovanja.
- Check Video Cable (Preverite video kabel) označuje, da video kabel ni pravilno priključen na računalnik.
- OSD Lockout (Zaklep OSD) OSD lahko omogočite ali onemogočite, tako da pritisnete in držite tipko Meni na sprednji strani monitorja 10 sekund. Če je OSD zaklenjen, se za deset sekund na zaslonu pojavi sporočilo o zaklepu OSD-ja.
	- Če je OSD zaklenjen, pritisnite in držite gumb Meni 10 sekund za odklep OSD-ja.
	- Če je OSD odklenjen, pritisnite in držite gumb Meni 10 sekund za zaklep OSD-ja.
- Power Button Lockout (Zaklep tipke za vklop) označuje, da je tipka za vklop zaklenjena. Če je tipka za vklop zaklenjena, se prikaže opozorilno sporočilo Zaklep tipke za vklop.
	- Če je tipka za vklop zaklenjena, pritisnite in držite tipko za vklop 10 sekund za odklep funkcije tipke za vklop.
	- Če je tipka za vklop odklenjena, pritisnite in držite tipko za vklop 10 sekund za zaklep funkcije tipke za vklop.
- Dynamic Contrast Ratio On (Vkl. dinamično kontrastno razmerje) označuje, da je dinamično kontrastno razmerje vklopljeno. To se zgodi, če je dinamično kontrastno razmerje vklopljeno v meniju Nadzor slike prikaza na zaslonu.
- Dynamic Contrast Ratio On (Izkl. dinamično kontrastno razmerje) označuje, da je dinamično kontrastno razmerje izklopljeno. To se zgodi, če je dinamično kontrastno razmerje izklopljeno v meniju Nadzor slike prikaza na zaslonu.

### <span id="page-20-0"></span>**Prilagajanje kakovosti zaslona**

Funkcija samodejne prilagoditve samodejno fino nastavi kakovost slike za velikost prikaza, položaj, frekvenco in fazo vsakokrat, ko je prikazan nov video način. Za še bolj natančno prilagajanje vhodnega signala VGA zaženite programsko opremo Samodejno prilagajanje s CD-ja. Če želite dodatne izboljšave kakovosti slike, uporabite ukaza »Frekvenca« in »Faza« monitorja in tako fino prilagodite sliko. Glejte »Optimiziranje analognega videa« v tem poglavju.

Optimiziranje analognega videa

Nekateri monitorji vsebujejo napredno vezje, ki monitorju omogoča, da deluje kot standarden analogni monitor. Za izboljševanje kakovosti slike lahko v meniju OSD uporabite dva ukaza:

**Frekvenca** – poveča ali zmanjša vrednost, tako da minimizira morebitne navpične črte ali pasove, ki so vidni v ozadju zaslona.

**Faza** – poveča ali zmanjša vrednost za minimiziranje popačenje videa ali migljanje.

Ta dva ukaza uporabite le, kadar funkcija samodejnega prilagajanja ne zagotovi zadovoljive slike monitorja v analognem načinu. Da bi dosegli najboljše rezultate:

- 1. Pred prilagajanjem počakajte 30 minut, da se monitor ogreje.
- 2. Odprite meni OSD in nato izberite »Nastavitev slike«.
- 3. Najprej pravilno nastavite glavne nastavitve možnosti »Frekvenca«, saj so nastavitve možnosti »Faza« odvisne od glavnih nastavitev ure. Če pri prilagajanju vrednosti ure in faze slike monitorja postanejo popačene, nadaljujte s prilagajanjem vrednosti, dokler popačenje ne izgine. Za obnovitev tovarniških nastavitev odprite meni OSD, izberite »Povrnitev tovarniških nastavitev« in nato »Da«.

### <span id="page-20-1"></span>**Funkcija varčevanja z energijo**

Ko je monitor v načinu običajnega delovanja, je lučka za napajanje modra, monitor pa porabi običajno količino vatov moči. Za informacije o porabi energije glejte »[Tehni](#page-24-2)čni [podatki](#page-24-2)« (Dodatek B). Monitor prav tako podpira način varčevanja z energijo, ki ga nadzoruje računalnik. Ko je monitor v stanju zmanjšanega napajanja, je zaslon monitorja prazen, osvetlitev ozadja je izklopljena, lučka za napajanje pa sveti oranžno. Monitor porablja minimalno količino energije. Ko je monitor »zbujen«, je najprej za kratek čas v stanju ogrevanja, preden preklopi na običajno delovanje. Stanje varčevanja z energijo se aktivira, če monitor ne zazna bodisi nobenega horizontalnega sinhronizacijskega signala bodisi nobenega vertikalnega sinhronizacijskega signala. Funkcijo varčevanja z energijo morate aktivirati na računalniku, da deluje. Za navodila glede nastavitve možnosti varčevanja z energijo (oz. upravljanja porabe energije) glejte dokumentacijo računalnika.

**Topomba:** Funkcija varčevanja z energijo deluje le, kadar je monitor priključen na računalnik s takšno funkcijo.

### <span id="page-21-0"></span>**Način časovne nastavitve izklopa**

Način časovne nastavitve izklopa je funkcija za varčevanje z energijo, ki omogoča nastaviti čas za vklop in izklop monitorja ob istem času vsak dan. To prav tako podaljšuje življenjsko dobo žarnic za osvetlitev ozadja v monitorju. Časovna nastavitev izklopa ima pet nastavitev:

- Set Current Time (Nastavite trenutni čas)
- Set Sleep Time (Nastavite čas spanja)
- Set On Time (Nastavite čas vklopa)
- Timer (Časovnik): On/Off (Vklop/Izklop)
- Sleep Now (Takojšnje spanje)

Nastavljanje časovnika:

- 1. Pritisnite tipko Meni na sprednji strani monitorja za prikaz zaslonskega menija (OSD).
- 2. Pomaknite se navzdol in označite Upravljanje.
- 3. Pritisnite gumb V redu, da izberete Upravljanje.
- 4. Pomaknite se navzdol in označite Časovna nastavitev izklopa > Nastavite trenutni čas.

**Opomba:** Preden ponastavite čas za Čas spanja ali Čas vklopa, morate nastaviti trenutni lokalni čas. Ne pozabite, da je čas prikazan v 24-urnem zapisu. 1:15 popoldne je na primer prikazano kot 13 ur in 15 minut.

Izpad ali prekinitev napajanja monitorja povzroči ponastavitev časovnika na 00:00. Če se to zgodi, boste morali ponastaviti način časovne nastavitve izklopa.

- 5. Enkrat pritisnite tipko V redu za vstop v način nastavitve ure.
- 6. Za nastavitev ure pritisnite tipko (minus) ali + (plus).
- 7. Za vnos minut ponovno pritisnite tipko V redu.
- 8. Za nastavitev minut pritisnite tipko (minus) ali + (plus).
- 9. Pritisnite tipko V redu za zaklep izbranega časa.
- 10. Ko je trenutni čas nastavljen, bo samodejno označena možnost Nastavi čas spanja. Za nastavitev časa spanja ponovite korake od 6 do 9.
- 11. Če ne želite nastaviti časa spanja, dvakrat pritisnite tipko V redu, nato pa izberite Shrani in Vrnitev za izhod iz menija.
- 12. Ko nastavite čas spanja, bo samodejno označena možnost Nastavi čas vklopa. Za nastavitev časa vklopa ponovite korake od 6 do 9.
- 13. Izberite možnost Vklop v načinu časovnika, da aktivirate časovne nastavitve izklopa.
- 14. Ko končate, izberite možnost Shrani in Vrnitev za izhod iz menija.

Peta izbira, Takojšnje spanje takoj izklopi osvetlitev ozadja monitorja in ohrani način spanja vse dokler se ne aktivira naslednji Čas vklopa ali pritisnete tipko za monitor.

# <span id="page-22-0"></span>**A. Odpravljanje težav**

## <span id="page-22-1"></span>**Odpravljanje pogostih težav**

V naslednji tabeli so navedene možne težave, verjeten vzrok vsake težave in priporočene rešitve:

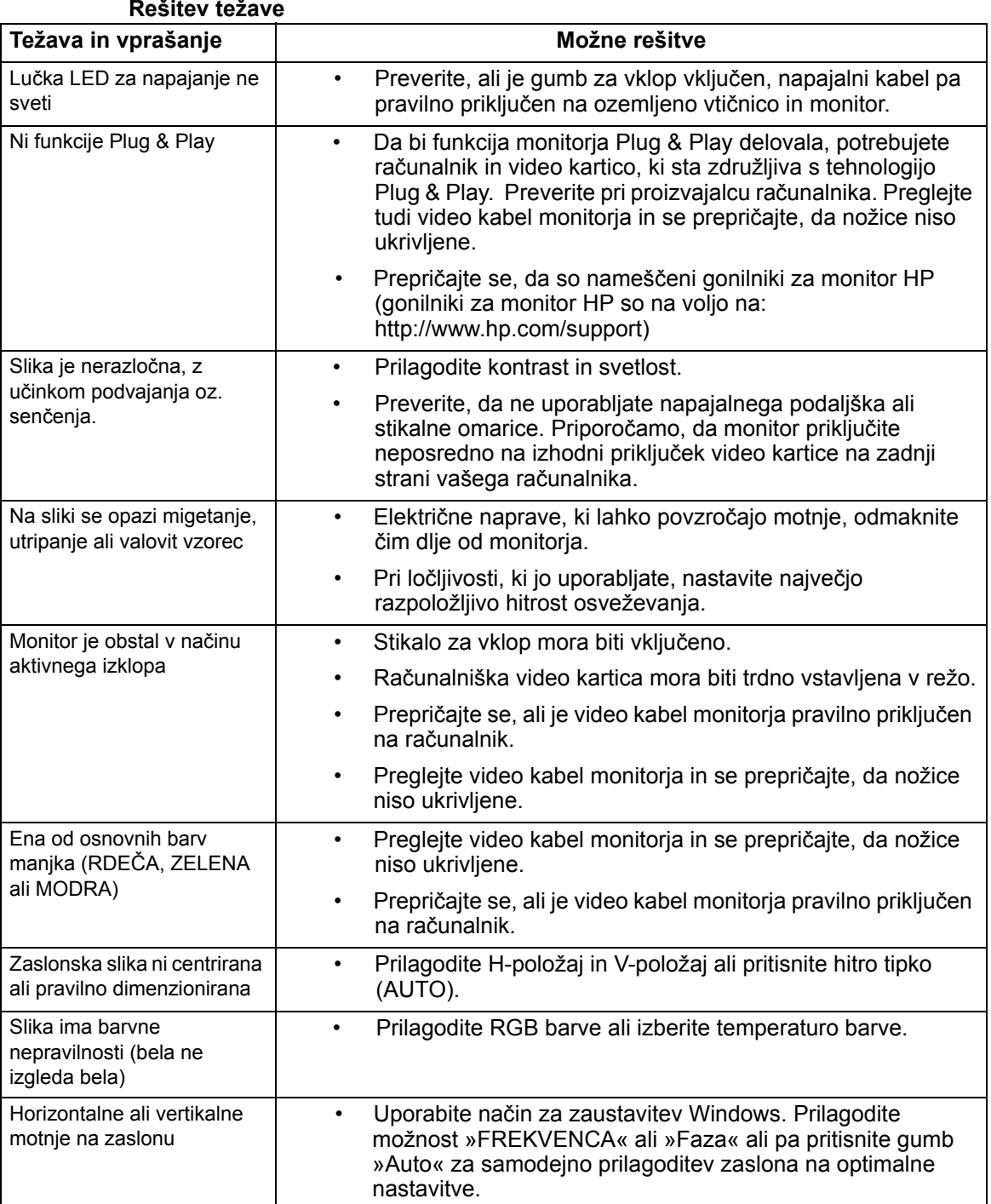

### **Rešitev težave**

### <span id="page-23-0"></span>**Podpora na hp.com**

Preden stopite v stik službo za stranke, preberite Tehnično podporo HP na: http://www.hp.com/support

Izberite svojo državo/regijo in nato sledite povezavam na podporno stran za vaš monitor.

### <span id="page-23-1"></span>**Priprava na klicanje tehnične podpore**

Če težave ne morete rešiti s pomočjo nasvetov v tem poglavju, boste morda morali poklicati tehnično podporo. Kontaktne podatke za tehnično podporo poiščite v tiskani dokumentaciji, ki je priložena monitorju.

#### **Ko pokličete, imejte pripravljene naslednje podatke:**

- Številko modela monitorja (na nalepki na zadnji strani monitorja)
- Serijsko številko monitorja (na nalepki na zadnji strani monitorja ali na zaslonu OSD v meniju »Informacije«).
- Datum nakupa na računu
- Okoliščine, v katerih se je pojavila težava
- Prejeta sporočila o napakah
- Konfiguracijo strojne opreme
- Ime in različico strojne in programske opreme, ki jo uporabljate

## <span id="page-23-2"></span>**Kako poiskati nalepko s podatki**

Na nalepki s podatki sta navedeni številka izdelka in serijska številka. Številki boste morda potrebovali, ko boste HP kontaktirali glede modela monitorja.

Nalepka s podatki je na zadnji strani monitorja.

# <span id="page-24-2"></span><span id="page-24-0"></span>**B. Tehnični podatki**

Vsi podatki predstavljajo tipično specifikacijo, ki jo zagotavljajo izdelovalci sestavnih delov HP. Dejansko delovanje se lahko razlikuje bodisi navzgor bodisi navzdol.

# <span id="page-24-1"></span>**LCD monitorji HP**

Obdelava zaslona: Polarizator sijaja s trdno plastjo

Vhodni terminal:

Priključek VGA Priključek DVI-D s 24-pinski tipa D

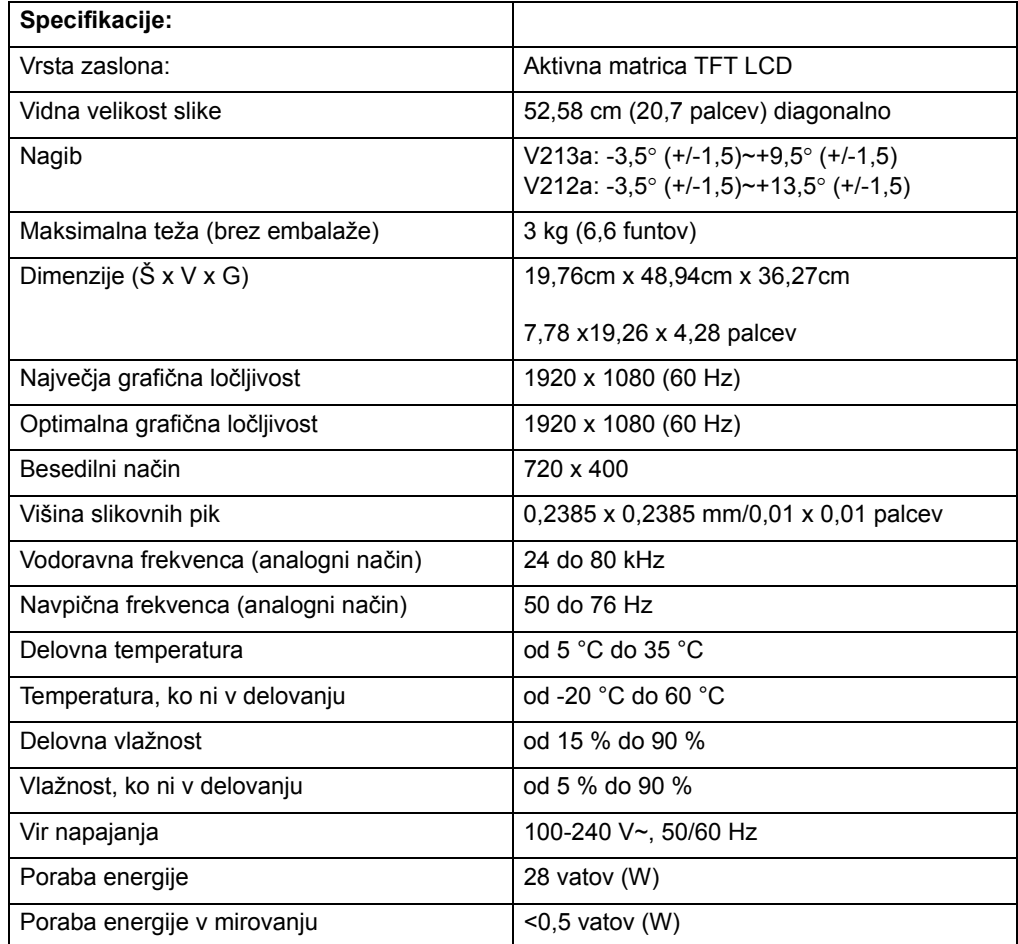

## <span id="page-25-0"></span>**Prednastavljeni načini videa**

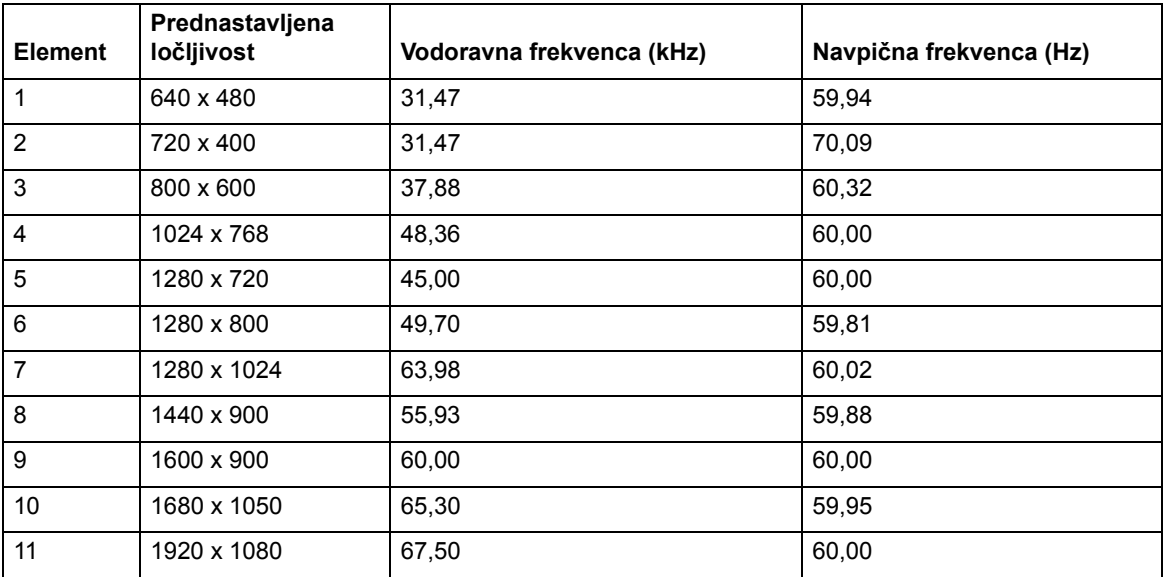

Monitor samodejno prepozna številne prednastavljene načine vhodnega video signala, ki se pojavijo v pravilni velikosti in na sredini zaslona.

### <span id="page-26-0"></span>**Kakovost LCD monitorja in tehnologija slikovnih točk**

LCD monitor uporablja izjemno natančno tehnologijo in je izdelan v skladu z visokimi standardi, kar zagotavlja delovanje brez težav. Vseeno se lahko na zaslonu pojavijo »kozmetične« napake v obliki majhnih svetlih ali temnih točk. To je pogosto pri vseh LCD zaslonih v izdelkih vseh proizvajalcev in se ne pojavlja le pri naših LCD monitorjih. Razlog za takšne pomanjkljivosti so okvarjene slikovne pike ali podpike.

Slikovna pika je sestavljena iz ene rdeče, ene zelene in ene modre podpike. Če je okvarjena cela slikovna pika, je pika vedno prižgana (svetla pika na temnem ozadju) ali vedno ugasnjena (temna pika na svetlem ozadju). Opaznejša je prva. Okvarjena podpika (angl. »dot defect«) je manj vidna kot okvarjena cela slikovna pika in jo lahko opazimo le na določenem ozadju.

Da bi opazili okvarjene slikovne pike, morate monitor gledati v običajnih delovnih pogojih in pri običajnem načinu delovanja pri podprti ločljivosti in hitrosti osveževanja z razdalje približno 50 cm. Predpostavljamo, da bo s časom tehnologija izdelave napredovala, tako da bo takšnih nepopolnosti vse manj, navodila pa bomo prilagajali v skladu z izboljšavami. Za več informacij o LCD monitorju glejte spletno stran HP: http://www.hp.com/support.